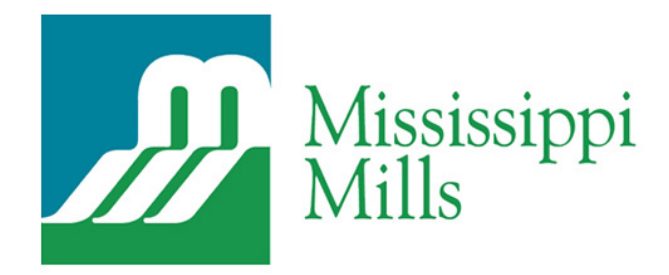

# **MMSEPTAGE.COM**

**INSTRUCTIONAL MANUAL (USER) FIRST EDITION**

Ô

Mississippi Mills Septage Program Ontario Clean Water Agency mmseptage.com Instructional Manual (Administrator) First Edition March 15, 2019

 $\ddot{\mathbf{G}}$ 

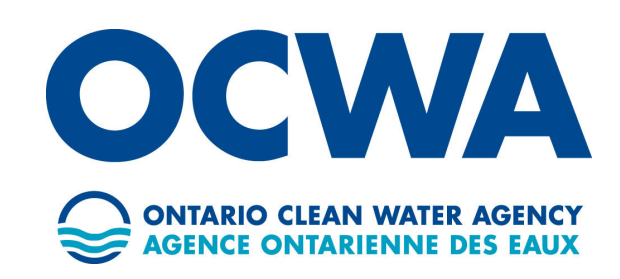

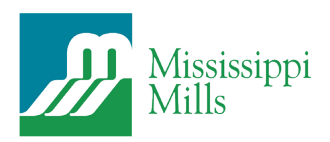

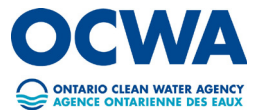

**2**

# **TABLE OF CONTENTS INSTRUCTIONAL MANUAL (USER)**

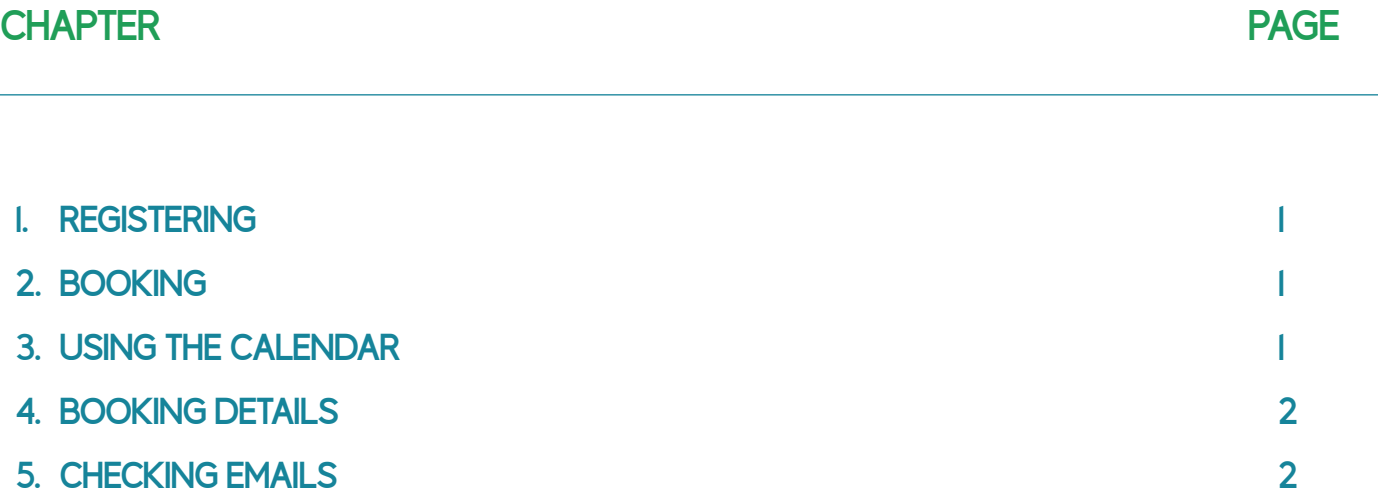

**ENVIRONMENTALLY RESPONSIBLE WATER TREATMENT.**

**CANCELLING A BOOKING 6.**

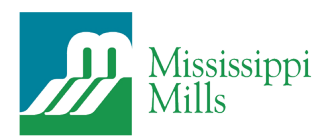

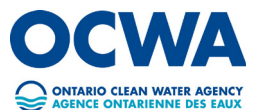

## **1. REGISTERING**

- **a.** Open Google Chrome and go to url https://mmseptage.com/
- **b.** Click *Register* from the top menu or splash page.
- **c.** Follow the instruction listed on the page (as follows)
	- **i.** Download the application using the link provided
	- **ii.** Complete the application and read through the terms and conditions
	- **iii.** Make a copy of: The certificate of commercial general liability insurance showing the Corporation of the Municipality of Mississippi Mills and the Ontario Clean Water Agency as an additional insured party; A copy of an MECP Certificate of Approval/License (as required under Section 27 of the EPA); Any other required information.
	- **iv.** Send completed form and all documents to: The Corporation of the Municipality of Mississippi Mills, 3131 Old Perth Road. RR # 2, P.O. Box 400. Almonte, Ontario, K0A 1A0. ATTN: Roads and Public Works Department.
	- **v.** Fill out the user account registration form provided online
	- **vi.** Wait for your approval

#### **2. BOOKING**

- **a.** Once you have been approved you may now make a booking by going to url https://mmseptage.com/book/ or clicking the *Book* button in the menu or on the home page.
- **b.** You will be prompted to sign in using the username and password that you set when creating your account.

### **3. USING THE CELNDAR**

- **a.** Once logged in, you will be taken to the calendar page where you may now select the date of deposit.
- **b.** You can change the month by using the arrows beside the month title.
- **c.** Greyed out dates are unavailable and cannot be selected. All booking must be made 24hours in advance.
- **d.** Click the specific date you wish to book and you will see all available time slots on the right of the calendar.
- **e.** Time slots that are unavailable will be crossed off and cannot be selected.
- **f.** Pay particular attention to the amount of litres that are remaining for that day as you cannot exceed the allowable amount.
- **g.** Once you select the time slot you will be immediately taken to the details page.
	- **3.**Note: A maximum of 48 000L/day can be processes at this location. No Loads will be processed after 2:00PM

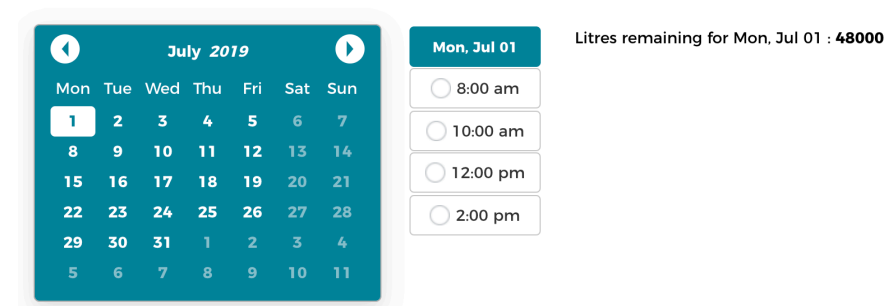

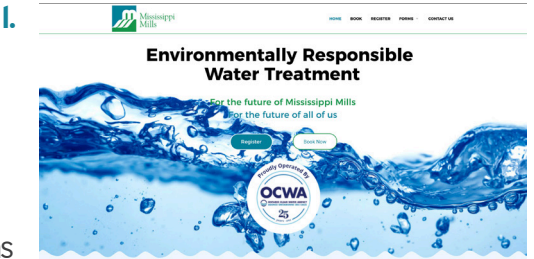

**ENVIRONMENTALLY RESPONSIBLE WATER TREATMENT.** 1

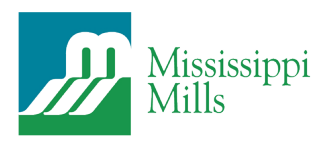

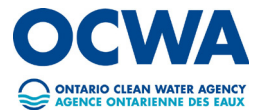

# **4. BOOKING DETAILS**

- **a.** Your *First Name, Last Name, Email* and *Phone Number* should already be filled out for convenience.
- **b.** Place any notes that are important to mention in the notes field.
- **c.** You will have 3 fields that correlate to the type of deposit that you are dropping off, here you will enter the amount (in litres) that you will be dropping off. Enter 0 in the empty type fields that you are not using.
- **d.** To move forward you will need to acknowledge that there is a penalty for any missed appointments but selecting the *I Agree* check box.
- **e.** Once the form is correctly filled out click the *Next* button.

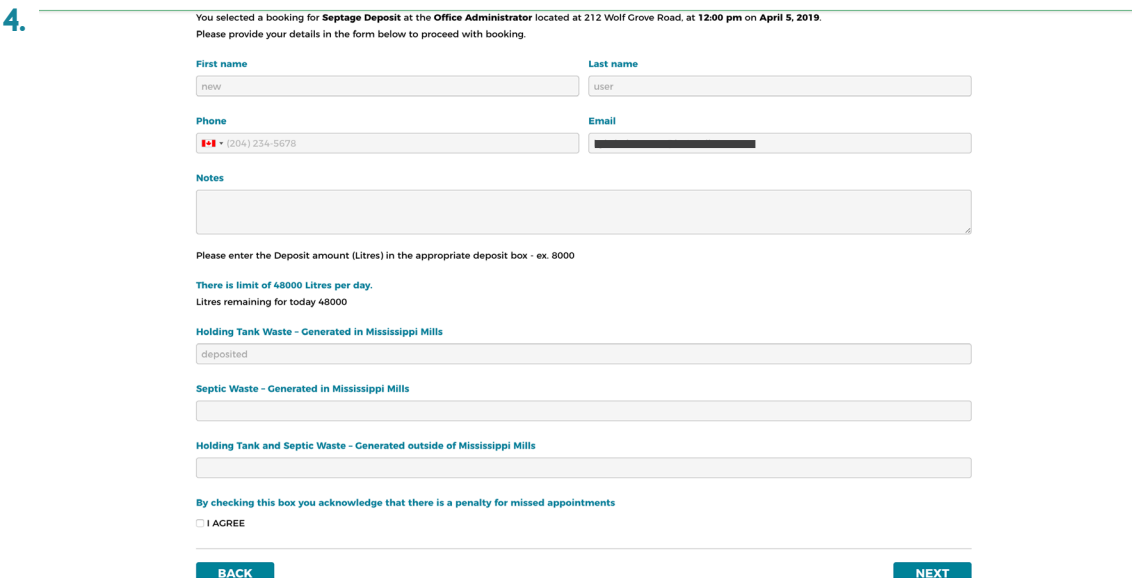

#### **5. CHECKING EMAILS**

- **a.** It is important to check the email that you used when you setup the account.
- **b.** If you do not see the booking approval email in your inbox within an hour, please check your spam and junk folders.
- **c.** If the emails was placed into your spam or junk folder, please mark it as not spam or not junk to avoid any future issues.

#### **6. CANCELLING A BOOKING**

- **a.** Open the booking approval email with all the details of your booking.
- **b.** Click the *Cancel Booking* link provided within the body of the email.
- **c.** Once the booking has been cancelled it cannot be undone.
- **d.** If you are unsure please call to cancel your appointment. Note: you must cancel your appointment 24hours in advnace to avoid a missed appointment fee.